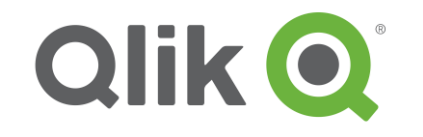

Je suis reparti de mon jeu d'essai en supprimant les ventes le week-end (utilisation de la fonction WeekDay).

```
VENTES:
NoConcatenate
Load *,
     If(WeekDay(Date)='sam.' or WeekDay(Date)='dim.', 0, round(rand( )*100)) as [NB Ventes]
resident TEMP_VENTES;
```
De plus, j'ai créé une table MIN\_MAX pour y stocker le plus petit et le plus grand nombre de ventes par vendeur.

MIN\_MAX: NoConcatenate **LOAD** VENDEUR, Min([NB Ventes]) as minvaleur, Max([NB Ventes]) as maxvaleur Resident VENTES Group By VENDEUR;

Commencer par créer un nouvel objet dans la feuille de type graphique : Histogramme.

Mettre en dimension les champs Jour et Mois en mettant le Mois en première position.

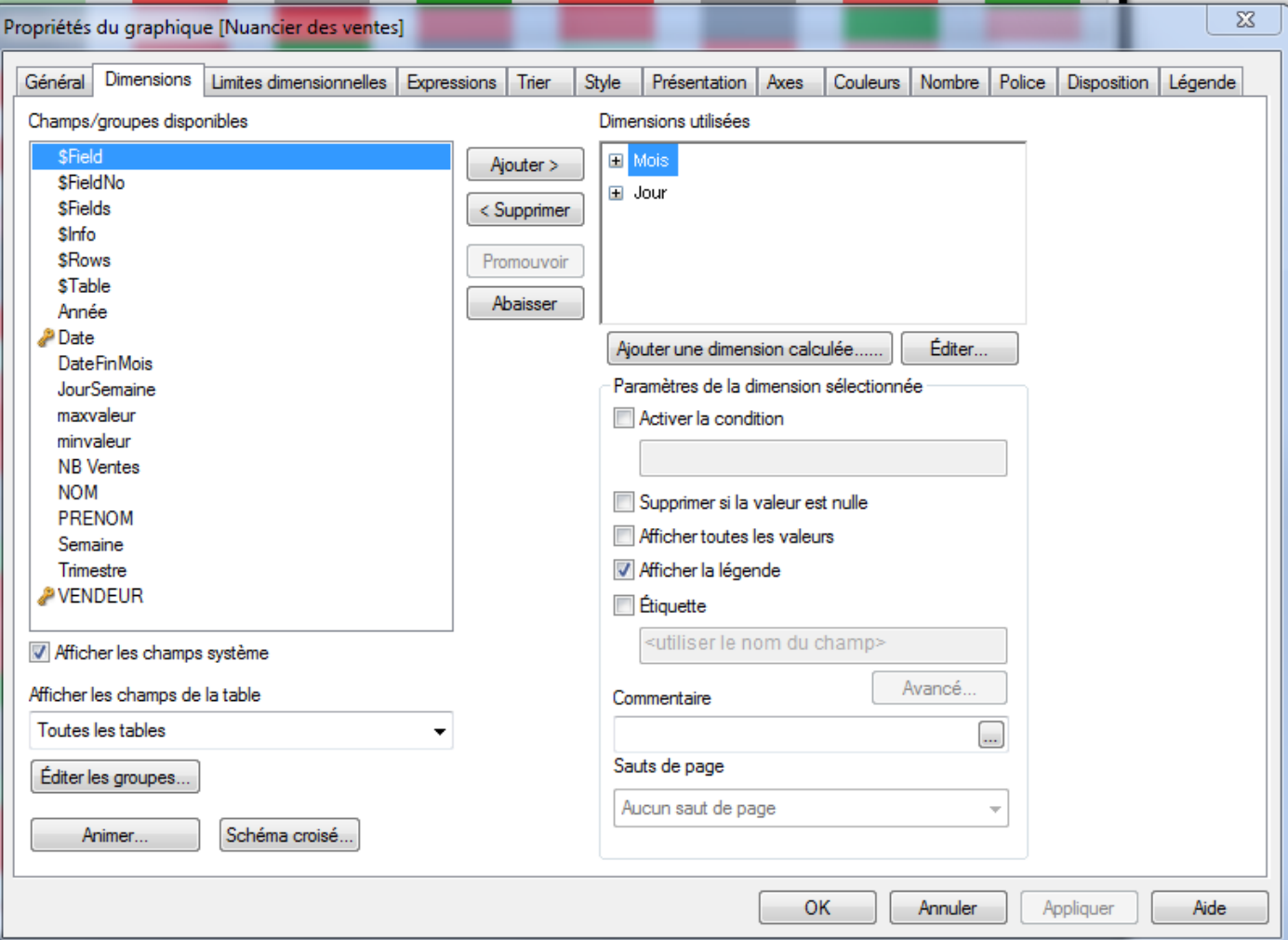

Dans l'éditeur d'expression, mettre 1.

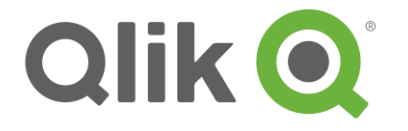

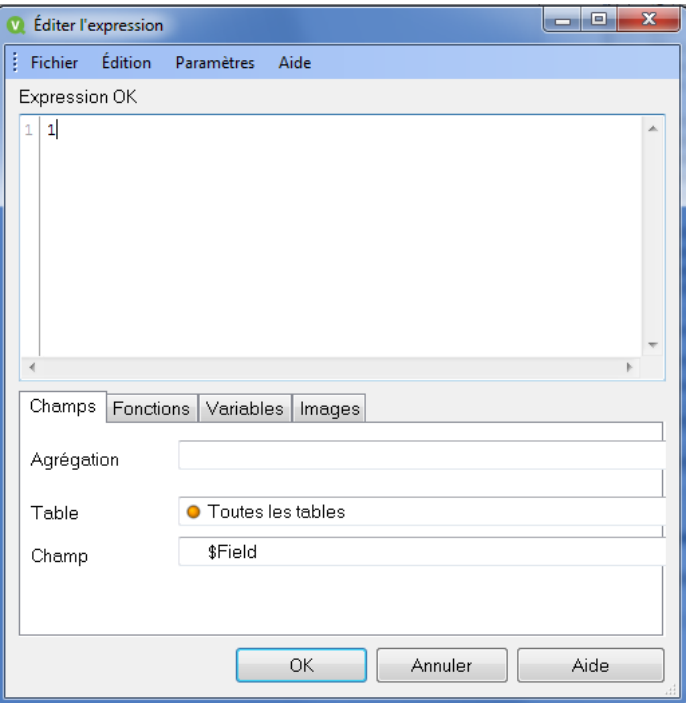

Puis déployer les propriétés de l'expression en cliquant sur le + à gauche de l'expression et sélectionner « Couleur d'arrière-plan » :

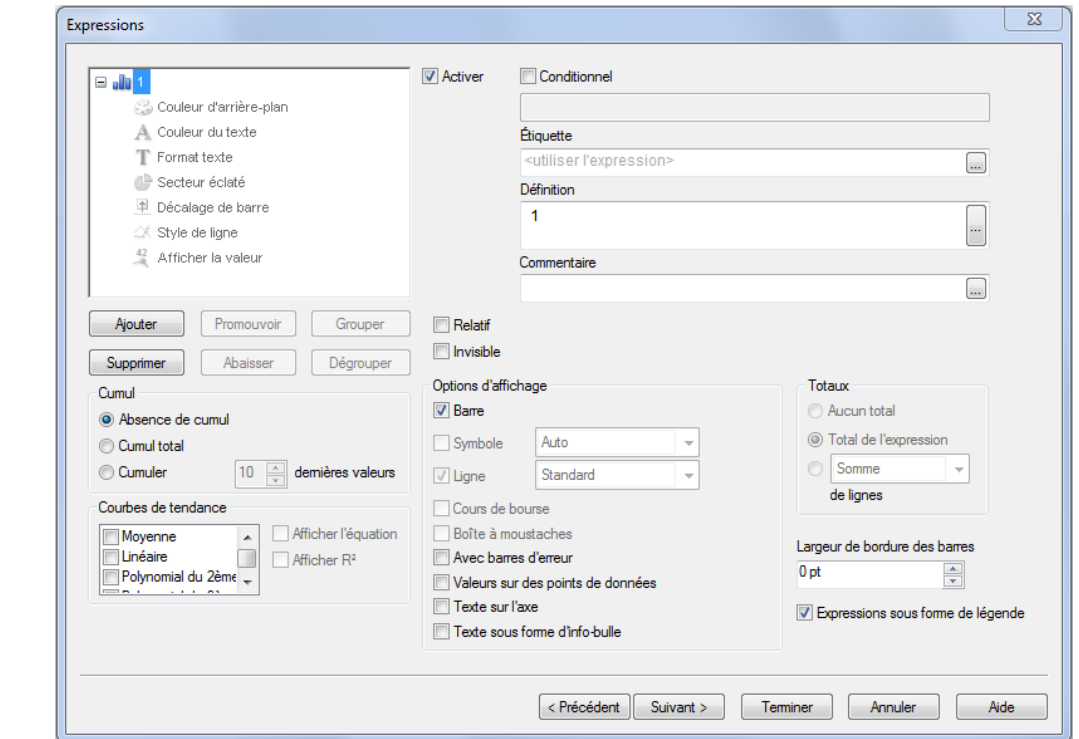

Saisir la formule suivante dans la zone d'expression :

```
=If(WeekDay(Date)='sam.' or WeekDay(Date)='dim.',Black(80),If(sum([NB Ventes])<(maxvaleur-
minvaleur)/2,ARGB(255*(1-(sum([NB Ventes])-minvaleur)/(((maxvaleur-minvaleur)/2-
minvaleur))),255,0,0),ARGB(255*(sum([NB Ventes])-((maxvaleur-minvaleur)/2))/(maxvaleur-
((maxvaleur-minvaleur)/2)),0,150,0)))
```
Laurent CLOATRE Mise à jour 23/06/2017 Dans l'onglet ci-dessous, choisir Sous-type « Empilé » et appuyer sur le bouton [Terminer].

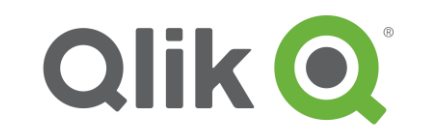

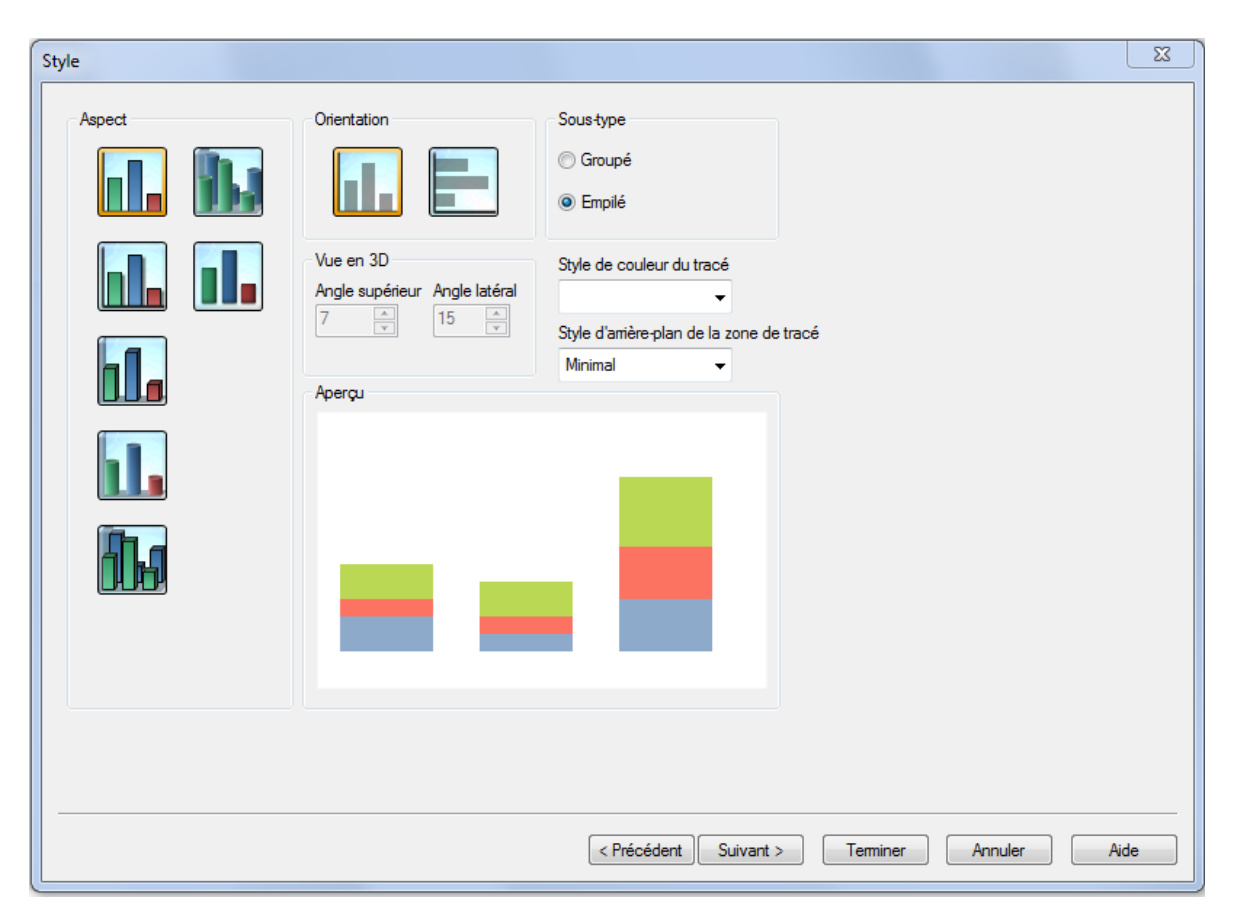

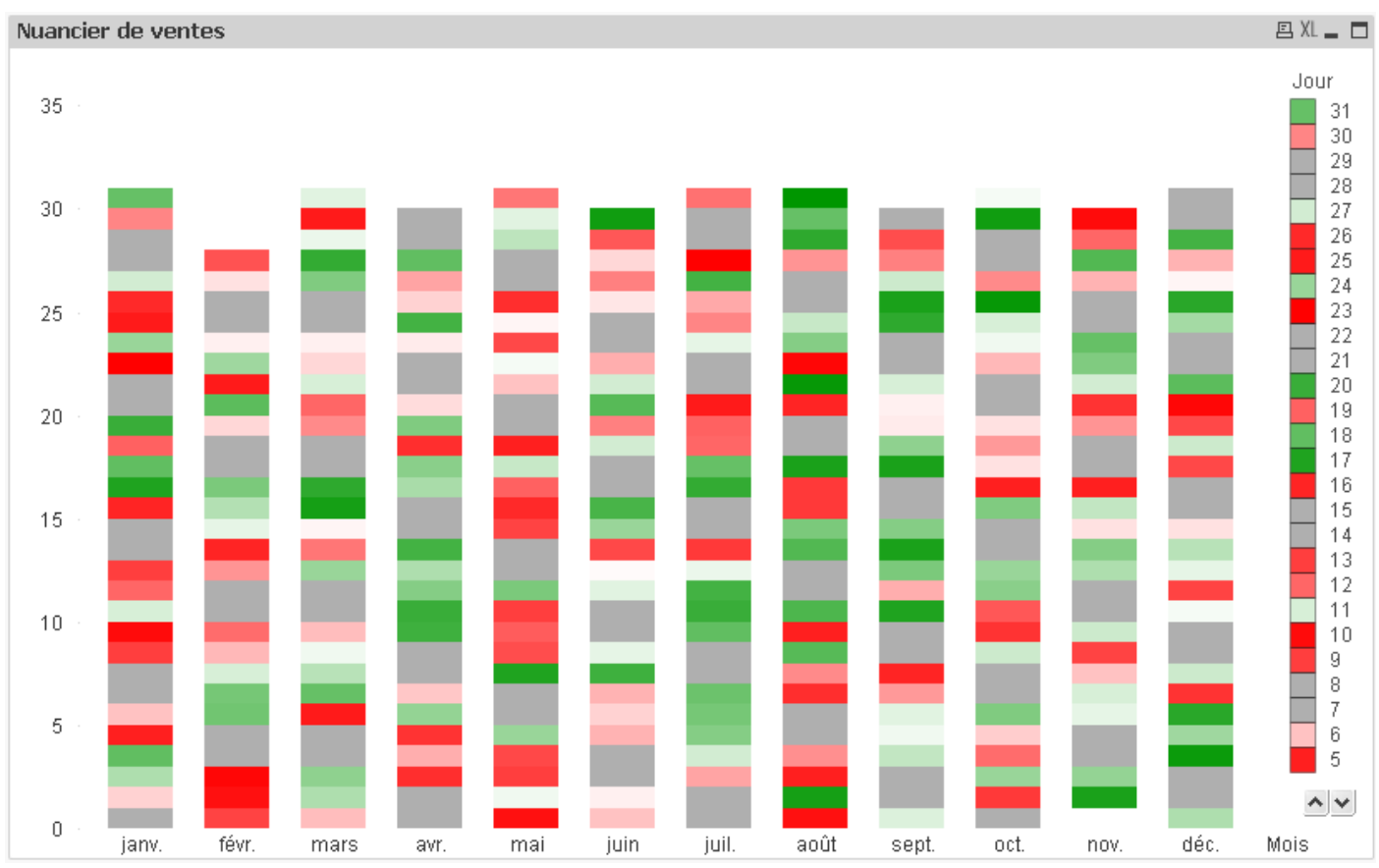

Laurent CLOATRE Mise à jour 23/06/2017

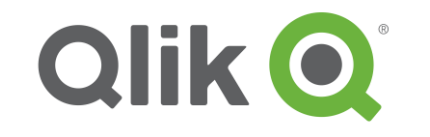

Revenir dans les propriétés du graphique en faisant bouton droit sur le graphique et cliquer sur Propriétés…

Dans l'onglet Dimensions, pour la dimension « Mois », décocher « Etiquette » et pour la dimension « Jour », décocher « Etiquette » et « Afficher la légende ».

Dans l'onglet Axe, saisir l'échelle ainsi :

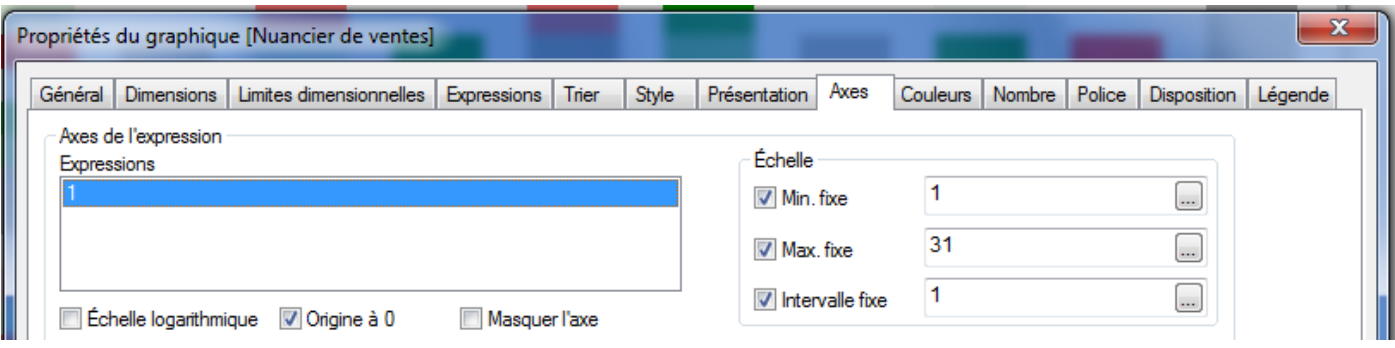

Cocher « Afficher la grille » et sélectionner « Mosaïques » comme Style de grille.

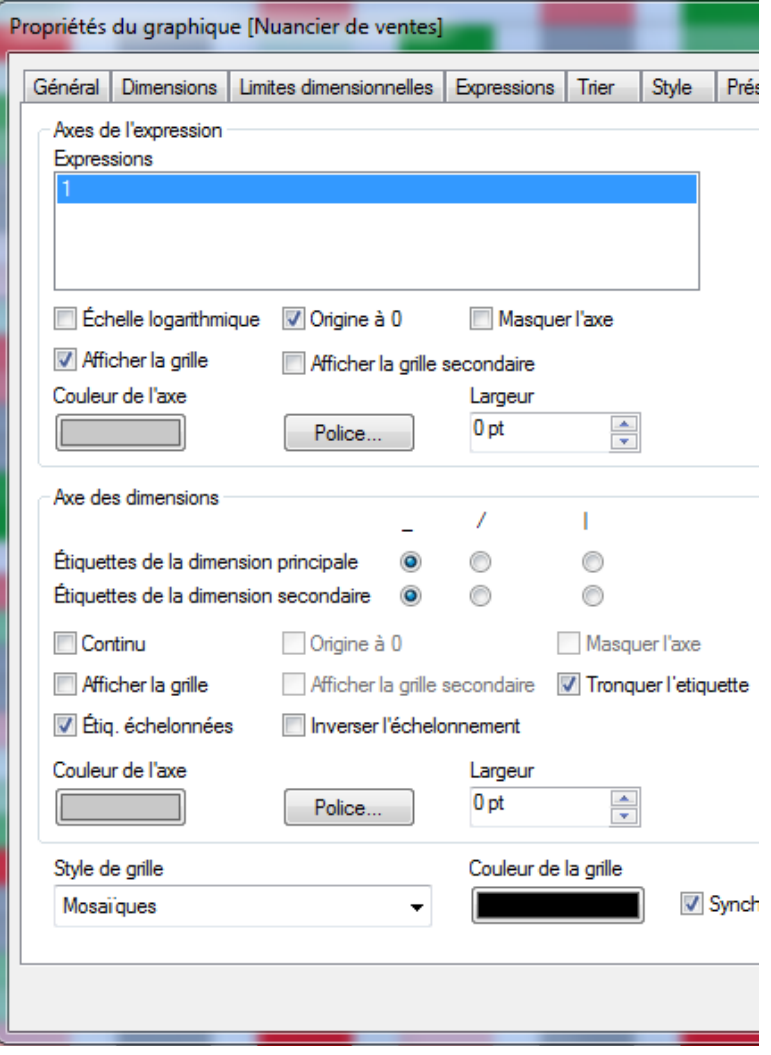

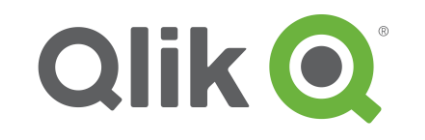

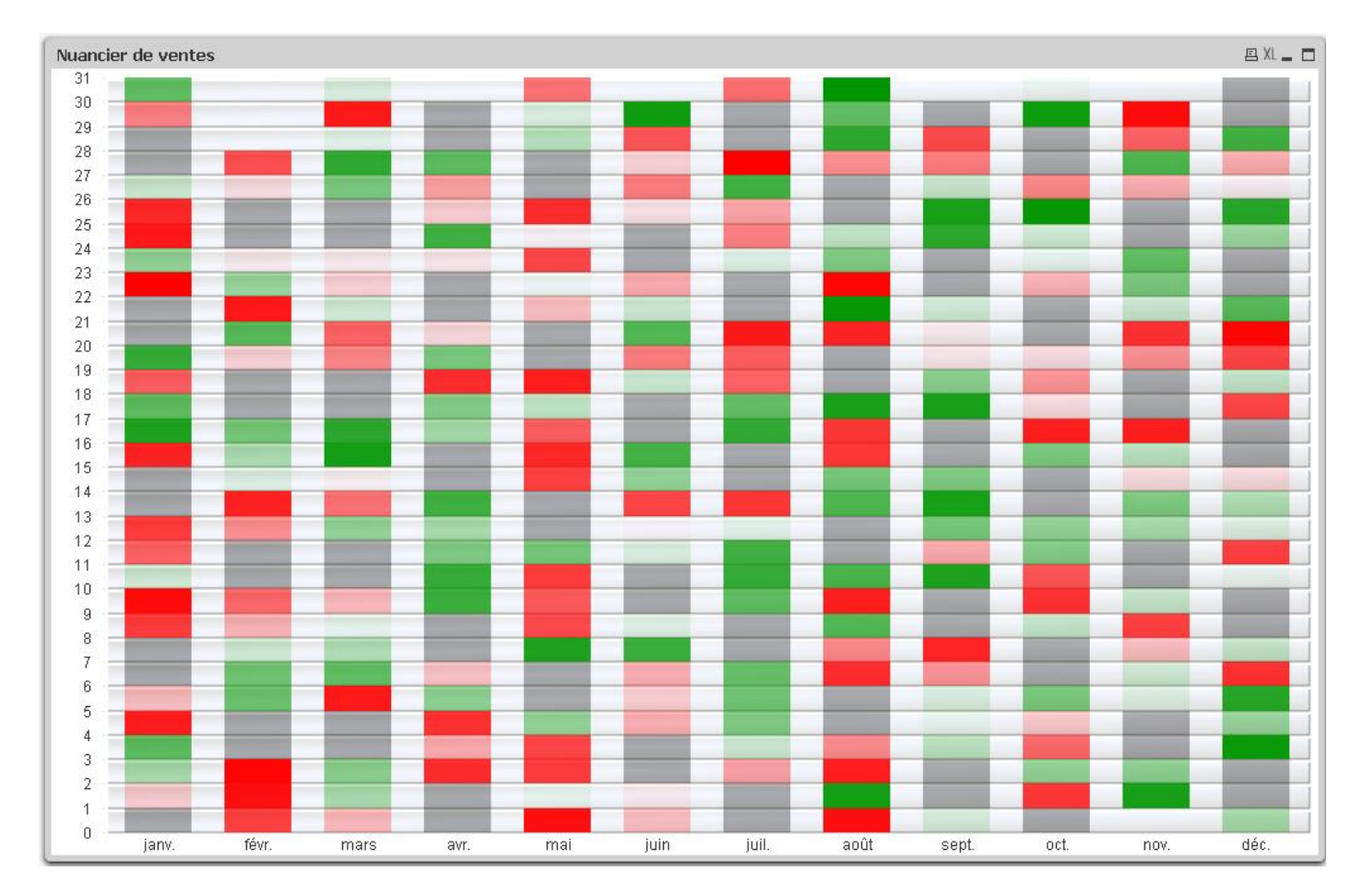

Et voici le résultat (agrandir le graphique jusqu'à voir l'ensemble des jours) :

Pour terminer, lorsqu'on passe le curseur sur l'une des cellules l'info-bulle affiche : Mois = mai  $Jour = 15$  $1 = 1$ 

Il manque l'information principale, le nombre de ventes réalisé.

Pour ce faire, créer une nouvelle expression : Onglet Expression, [Ajouter]. Décocher « Barre » et Cocher « Texte sous forme d'info-bulle ».

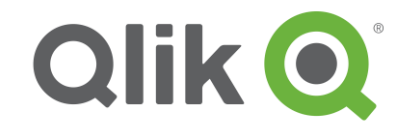

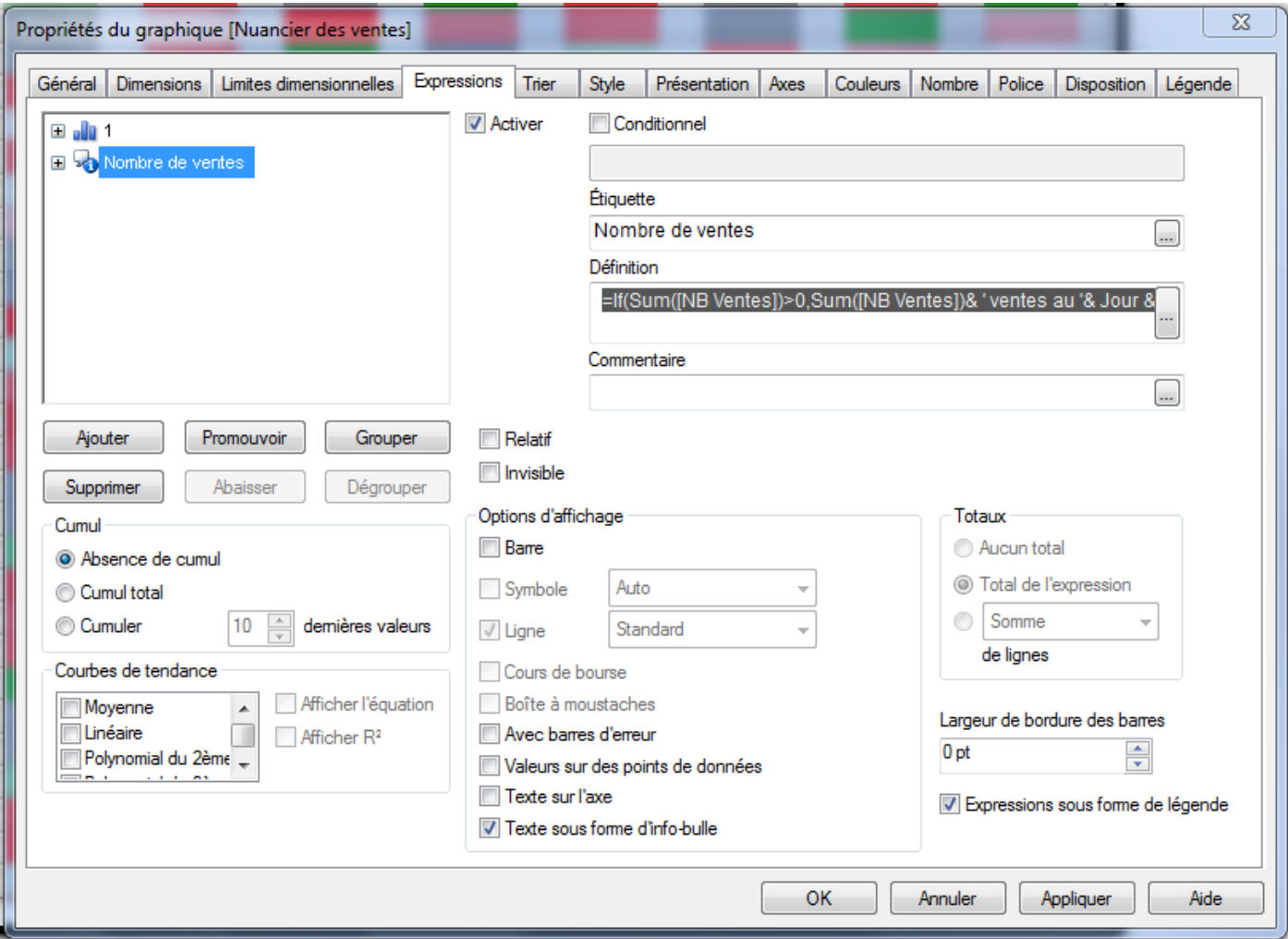

Saisir la formule suivante dans la définition :

=If(Sum([NB Ventes])>0,Sum([NB Ventes])& ' ventes au '& Jour & ' ' & Mois, ' Aucune vente au '& Jour & ' ' & Mois)

Enfin, dans l'onglet Présentation, décocher « Etiquettes info-bulles.

Si vous vous avez des questions, n'hésitez à laisser un commentaire.

Laurent CLOATRE